## **Configure options for manual backup**

The **Options** tab of the SQL Safe Backup wizard allows you to select additional options, such as compression and encryption, to use for the current backup operation.

What types of compression algorithms are available?

- None.
- IntelliCompress, optimize for size (iSize).
- IntelliCompress, optimize for speed (iSpeed).
- Levels 1, 2, 3, 4.

◆ A backup operation using Level 1 completes fastest but achieves the least amount of compression. Level 4 achieves maximum compression but the backup operation may take longer.

For more information about backup compression, see [how to choose compression and](https://wiki.idera.com/display/SQLsafe86/How+to+choose+compression+and+encryption)  [encryption](https://wiki.idera.com/display/SQLsafe86/How+to+choose+compression+and+encryption).

 $\bullet$  When performing a backup on a SQL Server format, the compression options available are: none and compress backup.

What types of encryption algorithms are available?

- None.
- AES (128-bit).
- AES (256-bit).

**If your SQL Server environment requires FIPS compliance**, use the AES encryption option. For more information, see [ensure FIPS compliance](https://wiki.idera.com/display/SQLsafe86/Ensure+FIPS+compliance).

 $\odot$  When performing a backup on a SQL Server format, the encryption option is not available.

Does encryption require a password?

When you choose to encrypt an archive, you must designate a password. For security reasons, SQL Safe does not store this password. Ensure you remember the password you select.

What are the advanced options?

The following options are available as Advanced Options:

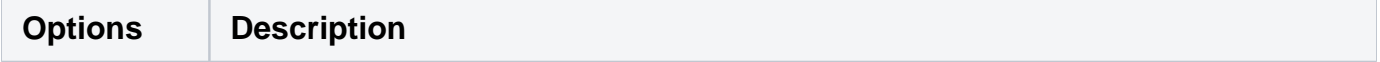

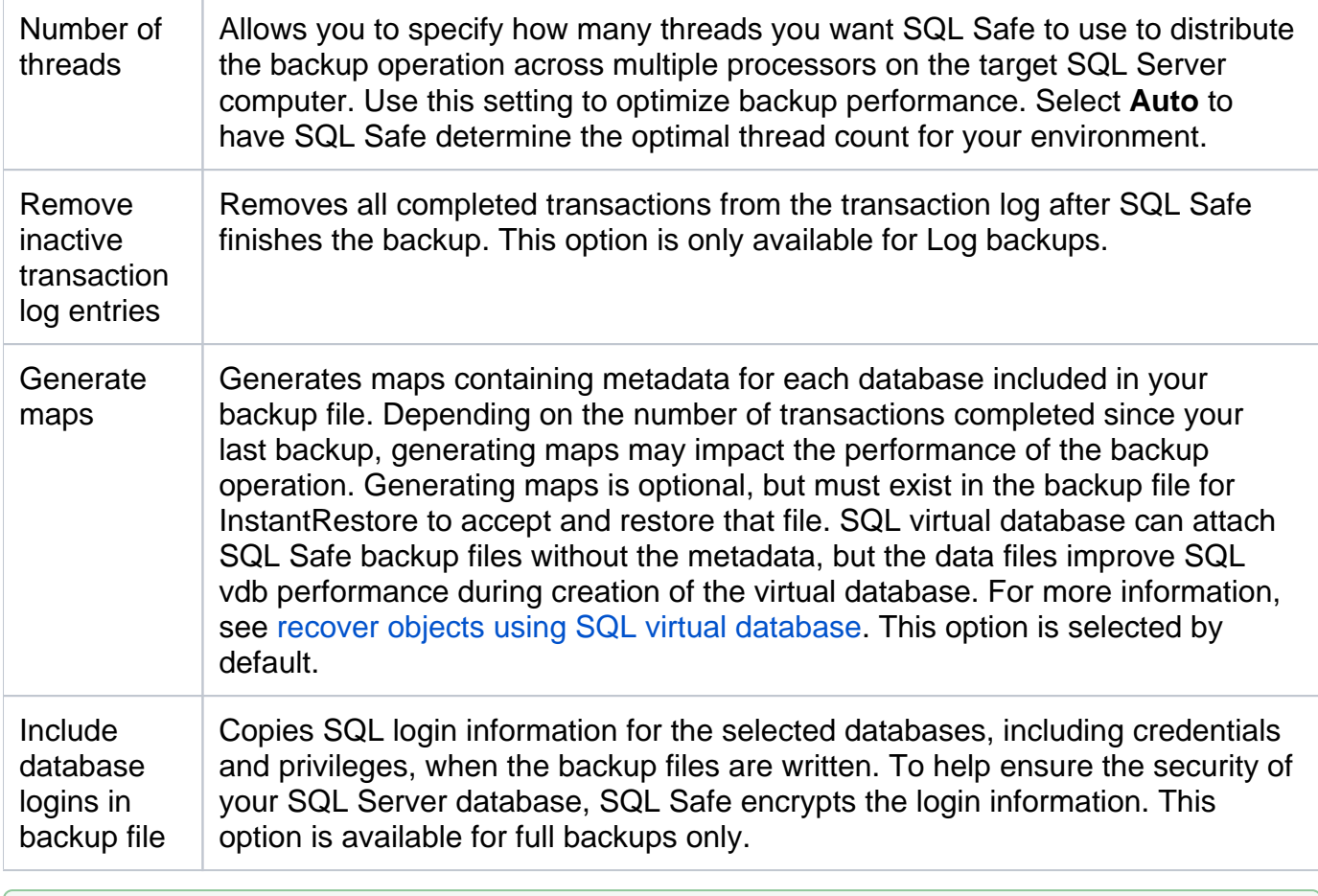

◆ When performing a backup on a SQL Server format, some advanced options are not available for this type of format.

What are the advanced options for SQL Server 2005 and later?

The following options are available as Advanced Options for SQL Server 2005 and later:

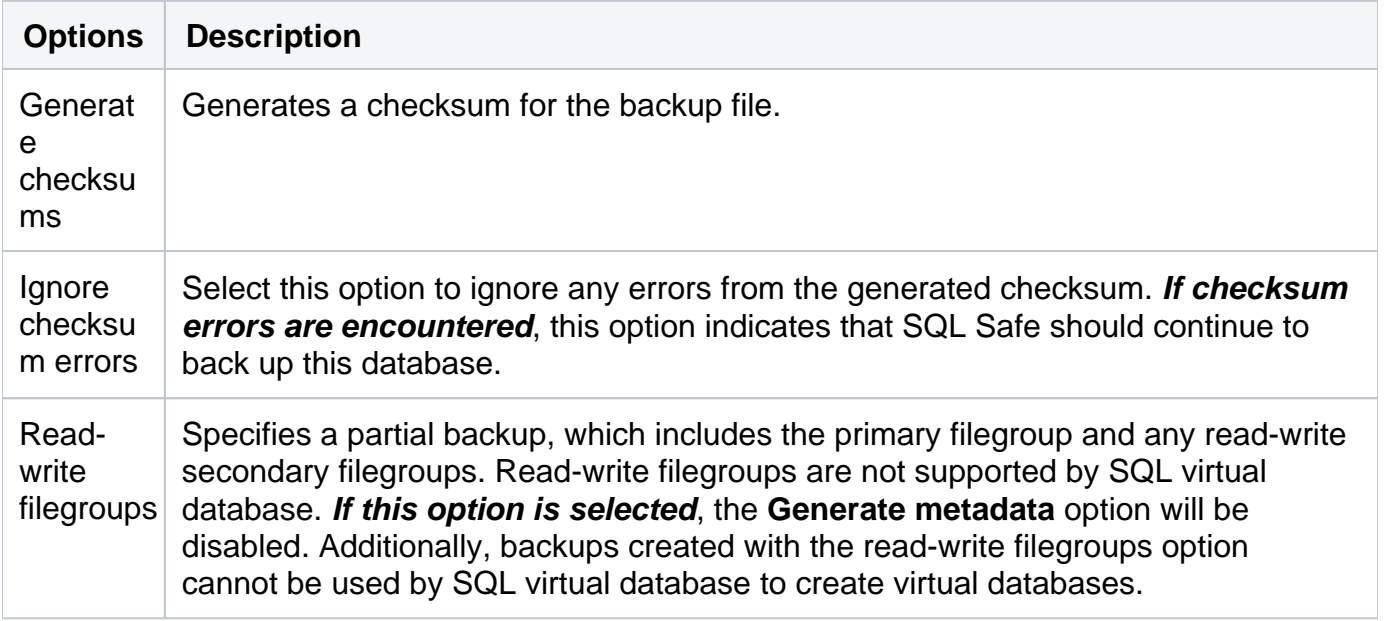

What does the option Generate Script do?

You can generate a T-SQL or CLI script that will execute the backup you have defined in the wizard. For more information about generating scripts, see [how script generation works](https://wiki.idera.com/display/SQLsafe86/How+script+generation+works).

Once you configure the options for your backup, click **NEXT** to [configure notifications](https://wiki.idera.com/display/SQLsafe86/Configuring+notifications+for+manual+backup).

**[IDERA](#) | [Products](#) | [Purchase](#) | [Support](#) | [Community](#)<sup>|</sup> [Resources](#) | [About Us](#) | [Legal](#)**